# EMISIÓN DE CARNÉ UNIVERSITARIO - DELIVERY

Ingresa a MiUPC a través de la siguiente ruta: (https://mi.upc.edu.pe/), coloca tu usuario y contraseña.

MIS NOTAS

MISPAGOS E

PORTAL UPC . SERVICIOS . GUÍA DE CACHIMBOS

### IMPORTANTE REGISTRO DEL TRÁMITE:

**BIENVENIDO A TU NUEVO** 

**PORTAL DEL ESTUDIANTE** 

**TODO LO OUE NECESITAS** 

**DESDE UN SOLO LUGAR** 

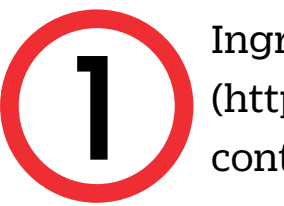

MI UPC | U

### 2 Después acceder a la opción [TRÁMITES], luego seleccione la opción [Listado de Trámites]. ک⊢ MI UPC CORREO  $\circ$  and a virtual (BB) canales de atención  $\sim$  más servicios  $\mathcal{L}$ TRÁMITES **/ LISTADO DE TRÁMITES** ,  $\odot$  INICIO **LISTADO DE TRÁMITES**  $\Box$  MIS ESTUDIO ¿Que trámite desea 0 de 23

- **EXP TRÁMITES** ESTADO DE TRÁMITES  $\Omega$ STADO DE TRÁMITES **ED** FINANZAS **SOLICITUD DE SERVICIO ACADÉMICO** Permite el registro de solicitudes por emi tos, duplicado de constai Trámites de Carrera  $F$  RESERVAS iisión del carné universitario, entre otros. Revis Otros Trámites viamente el calendario acadén **图 INFORMATIVOS**
- Puedes verificar que tu foto cumpla con los requisitos a través de la Validación Biométrica, ingresando **aquí**
- Para actualizar tu foto, puedes ingresar **aquí**
- Para actualizar tus datos, puedes ingresar **aquí**

Llenar los campos solicitados, tipo de programa,<br>programa, en [Elegir Trámite] selecciona [Emisión<br>de Carné Universitario Delivery]. la modalidad de programa, en [Elegir Trámite] selecciona [Emisión de Carné Universitario Delivery], la modalidad de pago, motivo de la solicitud y para finalizar clic en el botón [Enviar Solicitud].

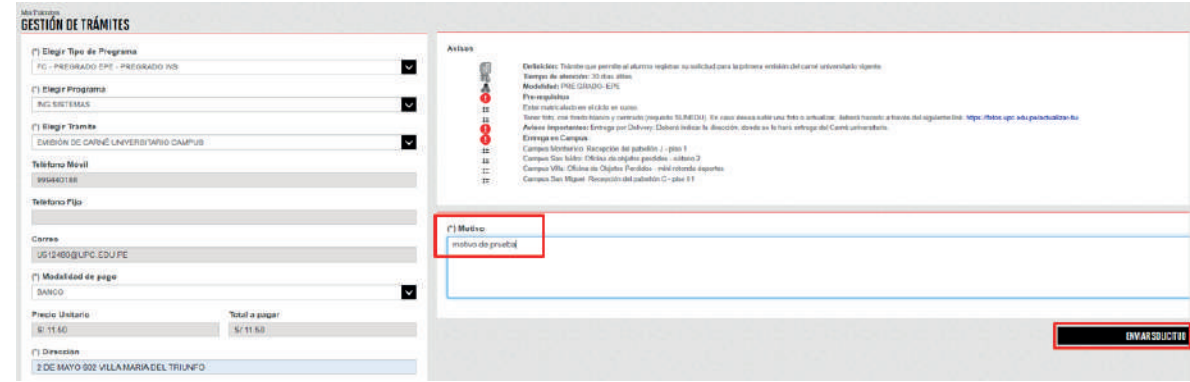

 $\mathbf C$ 

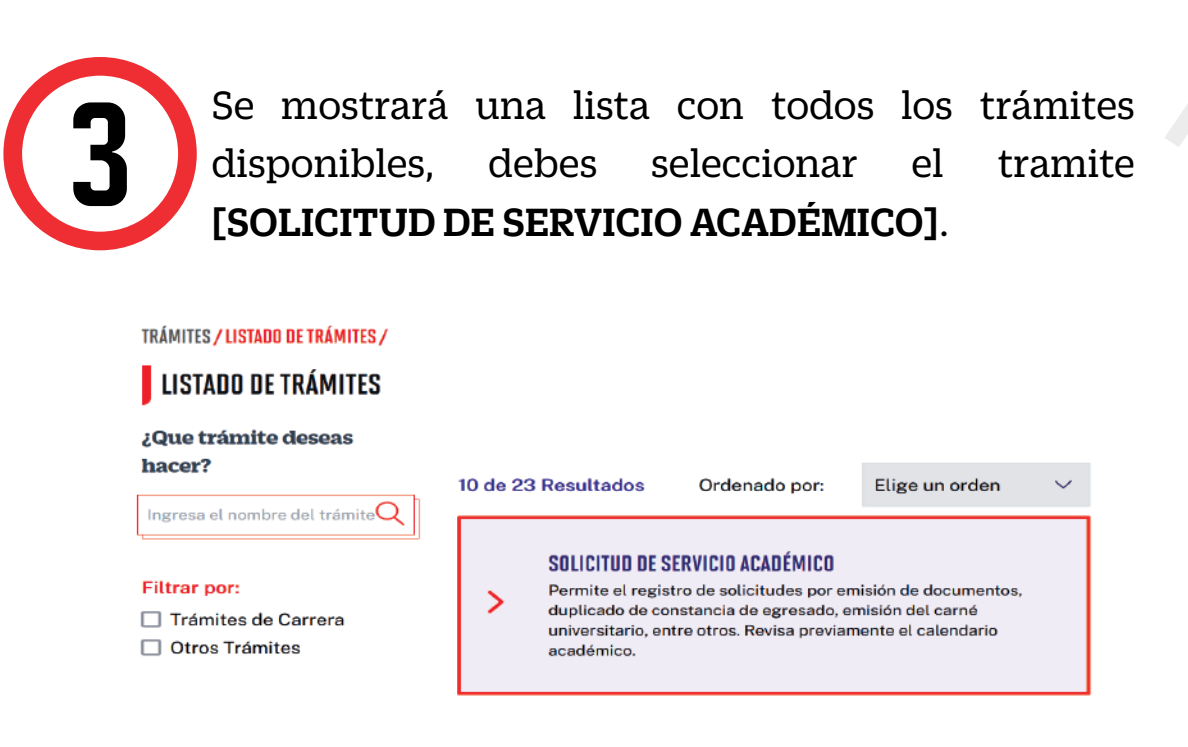

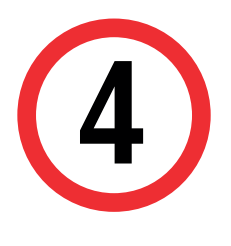

- El proceso de Emisión de Carné Universitario dura 30 días útiles.
- Debes cumplir con los requisitos que detallaremos, de lo contrario tu solicitud será rechazada.

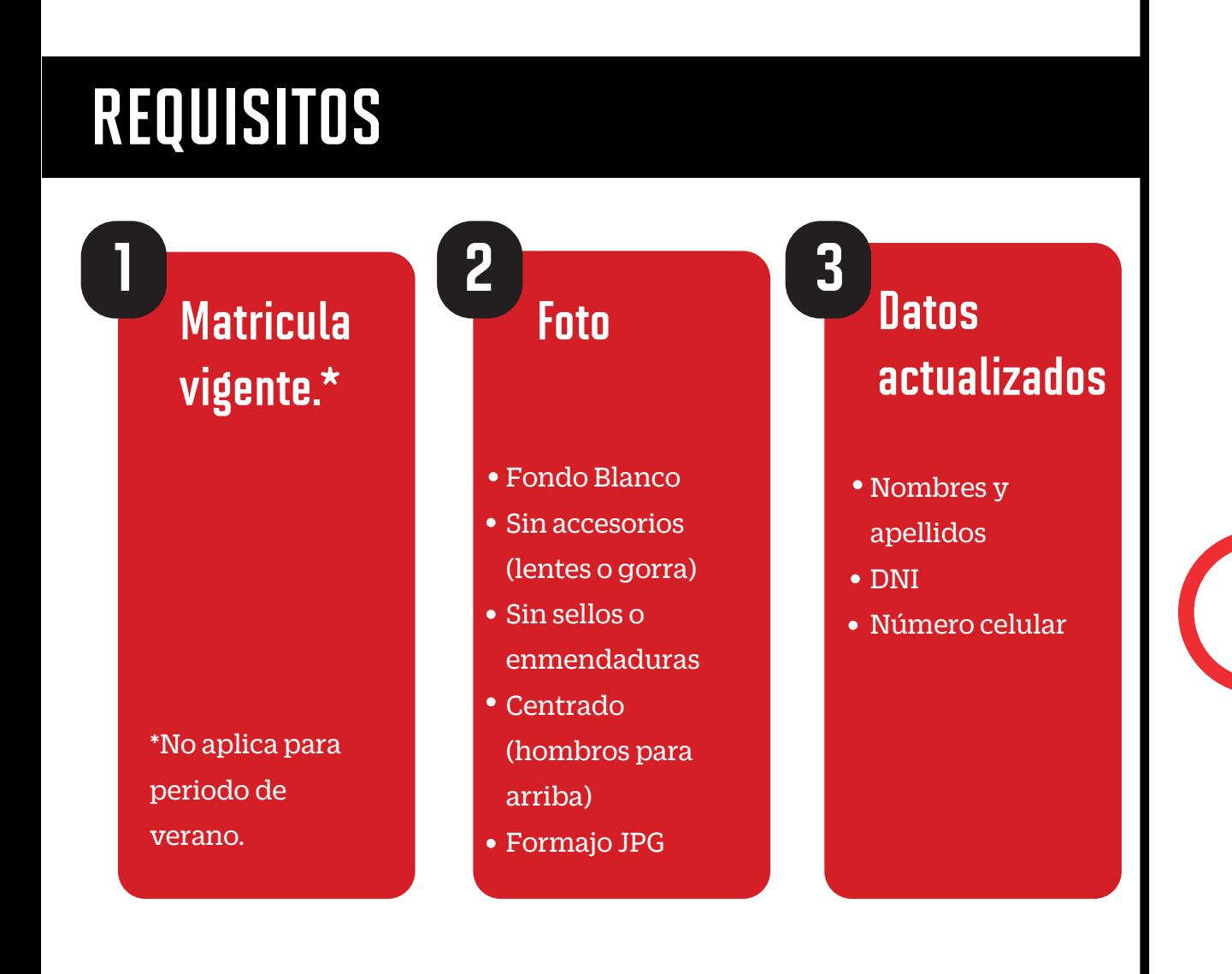

# EMISIÓN DE CARNÉ UNIVERSITARIO - DELIVERY

### RECUERDA:

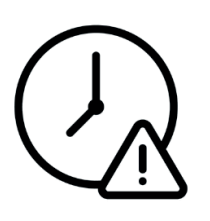

La vigencia del Carné Universitario es de 1 año desde su emisión.

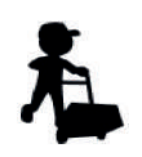

En la parte superior izquierda, seleccionar la opción [MIS TRÁMITES], luego elegir BANDEJA DE USUARIO.

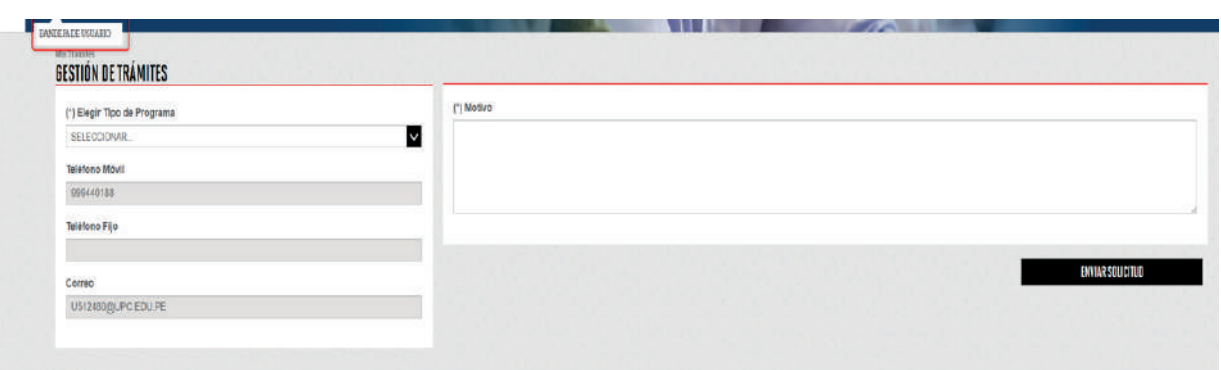

Por último el sistema te mostrará un mensaje de confirmación indicando que el trámite se registró satisfactoriamente v el estado del mismo. confirmación indicando que el trámite se registró satisfactoriamente y el estado del mismo.

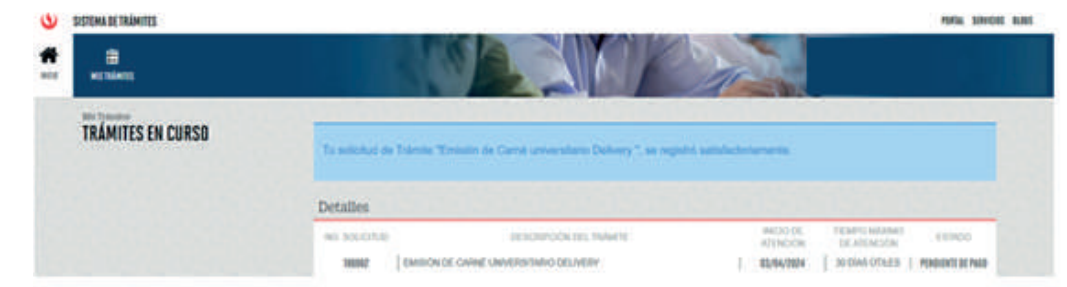

Puedes revisar el video tutorial y absolver tus dudas ingresando a EXPLORA UPC aquí

## VALIDACIÓN DEL TRÁMITE:

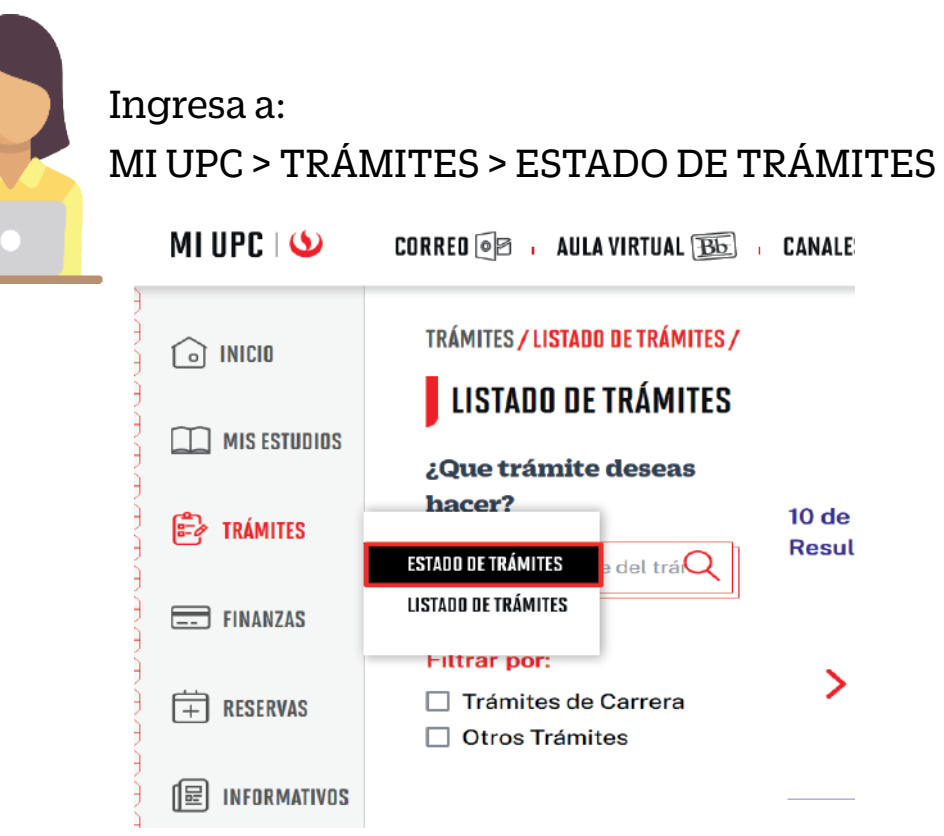

#### Seleccionar la opción de [TRÁMITES MIUPC].

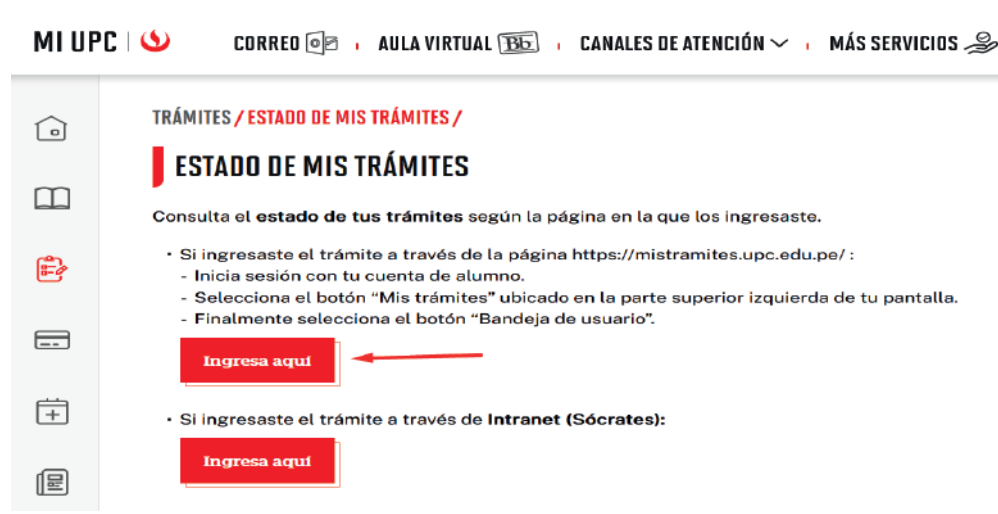

Por último te aparecerá en [MIS TRÁMITES EN CURSO], el estado de los trámites que has realizado.

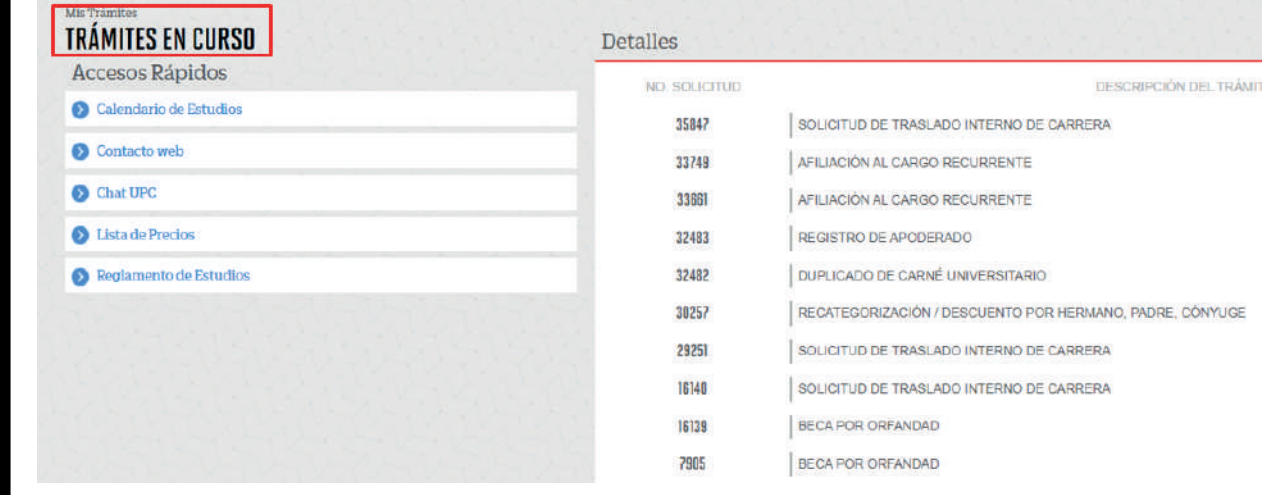

Coloca tu usuario y contraseña.

### ¡NO LO OLVIDES!

El plazo de entega desde que SUNEDU emité el carné, es de 3 días hábiles, sujeto a programación.